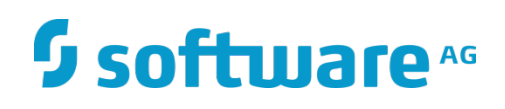

# **WebReader**

Configuration and User's Guide

Version 10.1 October 2017

# **WEBMETHODS**

This document applies to WebReader 10.1 and to all subsequent releases.

Specifications contained herein are subject to change and these changes will be reported in subsequent release notes or new editions. Copyright © 2019 Software AG, Darmstadt, Germany and/or Software AG USA Inc., Reston, VA, USA, and/or its subsidiaries and/or its affiliates and/or their licensors.

The name Software AG and all Software AG product names are either trademarks or registered trademarks of Software AG and/or Software AG USA Inc. and/or its subsidiaries and/or its affiliates and/or their licensors. Other company and product names mentioned herein may be trademarks of their respective owners.

Detailed information on trademarks and patents owned by Software AG and/or its subsidiaries is located at [http://softwareag.com/licenses.](http://softwareag.com/licenses)

This software may include portions of third-party products. For third-party copyright notices, license terms, additional rights or restrictions, please refer to "License Texts, Copyright Notices and Disclaimers of Third Party Products". For certain specific third-party license restrictions, please refer to section E of the Legal Notices available under "License Terms and Conditions for Use of Software AG Products / Copyright and Trademark Notices of Software AG Products". These documents are part of the product documentation, located at <http://softwareag.com/licenses> and/or in the root installation directory of the licensed product(s).

Use, reproduction, transfer, publication or disclosure is prohibited except as specifically provided for in your License Agreement with Software AG.

DOCUMENT ID: ADAPTER-WEBREADER-CUG-101-20190117

# **CONTENTS**

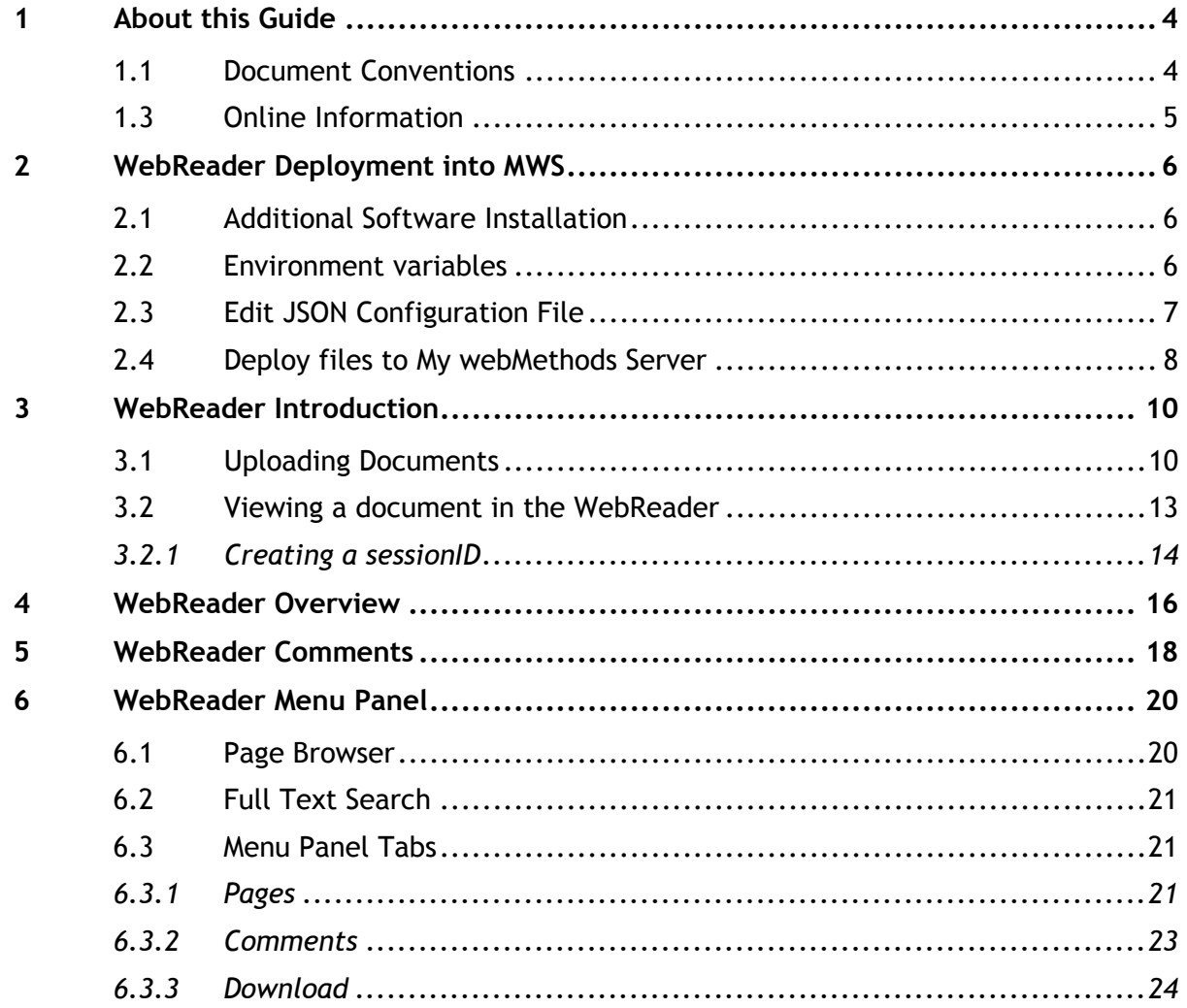

# <span id="page-3-0"></span>1 **About this Guide**

This guide describes how to deploy, configure and use the webMethods CSP Light WebReader 10.1. It contains detailed information for deploying and configuring the WebReader to run on My webMethods Server. It also provides an introduction into the use of the webMethods CSP Light WebReader 10.1.

To use this guide effectively, you should be familiar with:

- The setup and operation of My webMethods Server
- The setup and operation of the database used by My webMethods Server and the CSP Light WebReader.
- Terminology and basic operations of your operating system

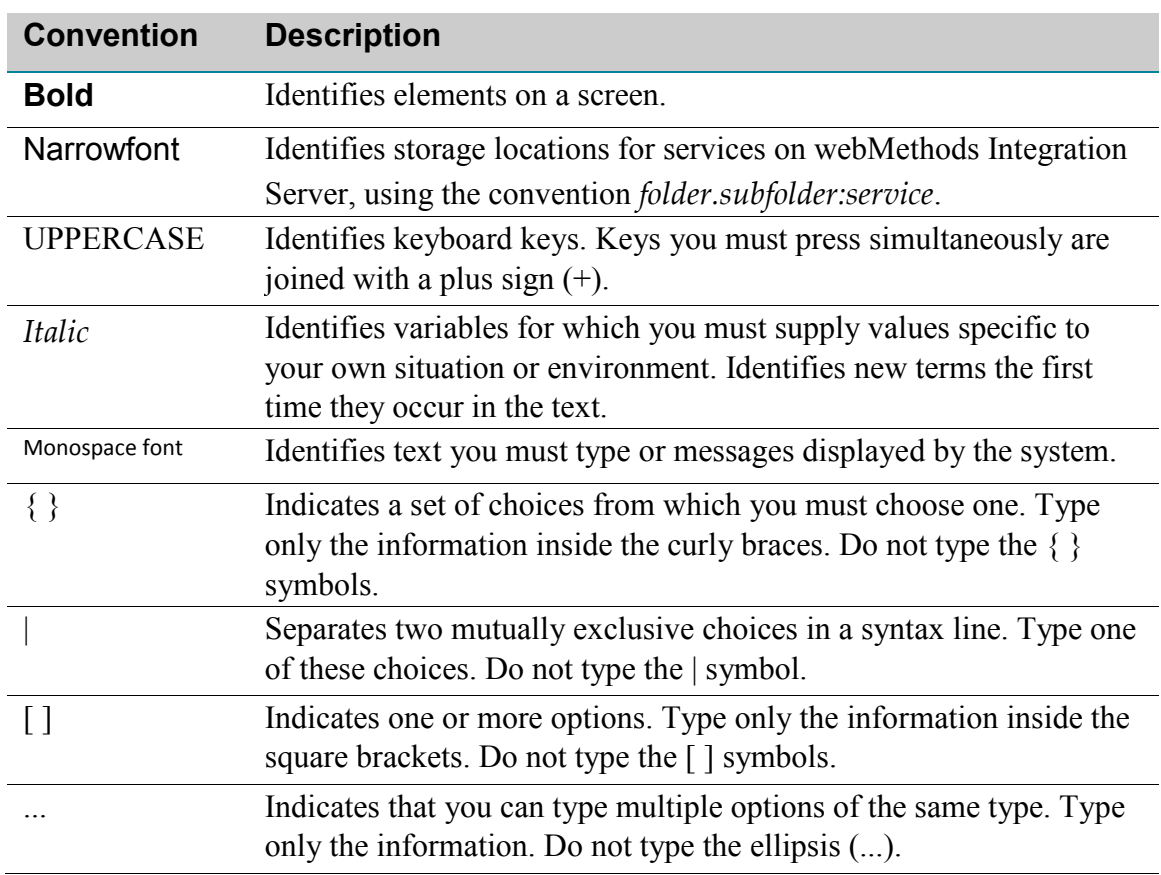

### <span id="page-3-1"></span>1.1 **Document Conventions**

### <span id="page-4-0"></span>1.3 **Online Information**

### **Software AG Documentation Website**

You can find documentation on the Software AG Documentation website at [http://documentation.softwareag.com.](http://documentation.softwareag.com/) The site requires Empower credentials. If you do not have Empower credentials, you should use the TECHcommunity website.

### **Software AG Empower Product Support Website**

You can find product information on the Software AG Empower Product Support website at [https://empower.softwareag.com.](https://empower.softwareag.com/)

To submit feature/enhancement requests, get information about product availability, and download products, go to [Products.](https://empower.softwareag.com/Products/default.asp)

To get information about fixes and to read early warnings, technical papers, and knowledge base articles, go to the [Knowledge Center.](https://empower.softwareag.com/KnowledgeCenter/default.asp)

### **Software AG TECHcommunity**

You can find documentation and other technical information on the Software AG TECHcommunity website at [http://techcommunity.softwareag.com.](http://techcommunity.softwareag.com/) You can:

- Access product documentation, if you have TECH community credentials. If you do not, you will need to register and specify "Documentation" as an area of interest.
- Access articles, code samples, demos, and tutorials.
- Use the online discussion forums, moderated by Software AG professionals, to ask questions, discuss best practices, and learn how other customers are using Software AG technology.
- Link to external websites that discuss open standards and web technology.

### **Data Protection**

With respect to the EU General Data Protection Regulation (GDPR), our product does not store, collect or process any personal information.

Software AG products provide functionality with respect to processing of personal data according to the EU General Data Protection Regulation (GDPR). Where applicable, appropriate steps are documented in the respective administration documentation.

# <span id="page-5-0"></span>2 **WebReader Deployment into MWS**

The WebReader is delivered by the Software AG Installer as a series of three WAR files that work in combination to prepare and display documents in the WebReader. The Software AG Installer places those WAR files under WM\_HOME\CSP Light\webclient. The deployment of those WAR files to MWS is minimal and requires only slight configuration.

Perform the following steps to install the WebReader:

- 1. Set the environment variables in your target My webMethods Server conf file. These values are then used as part of HTTP(S) calls to access the WebReader. Also, update My webMethods server's default heap size. For more details, see Environment variables.
- 2. Edit a JSON configuration file. For more details, see [Edit JSON Configuration File.](#page-6-0)
- 3. Deploy three WAR files and a JAR file to your target My webMethods installation. For more details, see Deploy files to My [webMethods Server.](#page-7-0)

### <span id="page-5-1"></span>2.1 **Additional Software Installation**

If you have the need to display **Office files** in the WebReader, we highly recommend to run MWS on a **Windows machine**. The reason for it is that Office files must be converted to be displayable in the WebReader. For the conversion, we require an additional **Microsoft Office 2010 or 2016** installation in combination with the installed **Office Converter tool** (that comes with the Content Adapter package as office converter-\*-setup.exe).

To install the Office Converter tool, execute the aforementioned executable and make sure it is installed into this location C:\Braintribe\Tools\Conversion\OfficeConverter\.

Note: if for certain reasons you cannot run MWS on a Windows machine there is a fallback to a 3rd party library to convert MS Office files. Based on our experience this can cause issues in rare situations. We experience[d problems and weaker conversion results with certain Office files, thus do not recommend this](#page-7-0)  approach.

### <span id="page-5-2"></span>2.2 **Environment variables**

This section helps you to configure some environment variables and change the heap size in My web-Methods, which is done by editing the configuration file in following location:

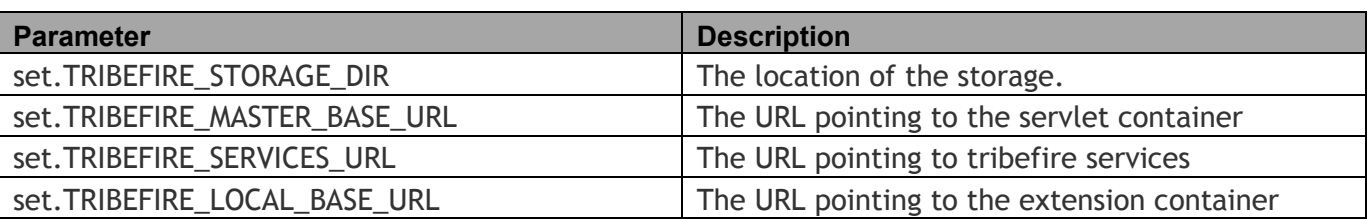

<WM\_HOME>\profiles\MWS\_default\configuration\wrapper.conf.

set.TRIBEFIRE\_CONFIGURATION\_DIR The location of the resources-configuration file Example # the base URL of the services tomcat set.TRIBEFIRE\_MASTER\_BASE\_URL=http://localhost:8585 # The exact URL of the tf services set.TRIBEFIRE\_SERVICES\_URL=http://localhost:8585/tribefire-services # The address of the cartridge tomcat set.TRIBEFIRE\_LOCAL\_BASE\_URL=http://localhost:8585 # Storage set.TRIBEFIRE STORAGE DIR=WM\_HOME\CSP Light\resources\storage # Configuration set.TRIBEFIRE CONFIGURATION DIR=WM HOME\CSP Light\resources\conf

Additionally, it is recommended to increase the default heap size of My webMethods Server using the following:

Initial Java Heap Size (in MB)

```
wrapper.java.initmemory=2048
```
Maximum Java Heap Size (in MB)

<span id="page-6-0"></span>wrapper.java.maxmemory=6144

#### 2.3 **Edit JSON Configuration File**

You must set some parameters for connecting to a database in the configuration file found in, WM\_HOME\CSP Light\resources\conf\configuration.json.

Note: • The provided users should have the permissions to create tables in your database.

My webMethods Server and CSP Light WebReader should use the same database.

```
JSON Conf file:
{
       "_type" : "com.braintribe.configurator.url.model.RegistryEntry",
      "bindId" : "WEBREADER DATABASE",
       "denotation" : {
```
#### *WebReader*

```
"_type" : "com.braintribe.model.accessdeployment.jdbc.GenericJdbcConnector",
             "user" : "<USER_NAME>",
             "password" : "<PASSWORD>",
             "url" : "<JDBC_URL>",
             "driver" : "<JDBC_DRIVER>"
      }
}
```
#### JSON Conf file - Example:

```
{
      "_type" : "com.braintribe.configurator.url.model.RegistryEntry",
      "bindId" : "WEBREADER_DATABASE",
      "denotation" : {
             "_type" : "com.braintribe.model.accessdeployment.jdbc.GenericJdbcConnector",
             "user" : "csp",
             "password" : "operating",
             "url" : "jdbc:wm:wrapper:sqlserver://localhost:1433;databaseName=csp",
             "driver" : "com.wm.dd.jdbcw.sqlserver.SQLServerWDriver"
      }
}
```
The "URL" and "driver" values could be any of the following:

#### **SQL Server**

```
JDBC_DRIVER_VALUE: com.wm.dd.jdbcw.sqlserver.SQLServerWDriver 
URL (sample): jdbc:wm:wrapper:sqlserver://<server>:<port>;databaseName=<database
name>
```
#### **Oracle**

```
JDBC_DRIVER_VALUE: com.wm.dd.jdbcw.oracle.OracleWDriver
URL (sample): 
jdbc:wm:wrapper:oracle://<server>:<port>;serviceName=<value>[;<option>=<value>...]
```
#### **DB2**

JDBC\_DRIVER\_VALUE: com.wm.dd.jdbcw.db2.DB2WDriver URL (sample): jdbc:wm:wrapper:db2://<server>:<port>;databaseName=<database name>

### <span id="page-7-0"></span>2.4 **Deploy files to My webMethods Server**

Copy the WAR files and a JAR file from the following location to My webMethods Server installation respectively:

• WM\_HOME\CSP Light\webclient\

### • WM\_HOME\CSP Light\lib\

For example: WM\_HOME/MWS/server/default/deploy

# <span id="page-9-0"></span>3 **WebReader Introduction**

The WebReader is a lightweight document viewer. Accessed via an HTTP called with an appropriate Document ID, you can view documents, add comments and perform full text searches for keywords in your documents.

To make sure those features work the same way independently from original document type and without any necessary browser plugin, the original documents are converted into graphical image renditions that get displayed in the WebReader.

The current version supports to display the following formats:

- PDF
- Image files (JPEG, PNG, TIFF)
- <span id="page-9-1"></span>• Office formats (Word, Excel, PPT). See chapter [2.1](#page-5-1) for pre-requisites.

### 3.1 **Uploading Documents**

It is possible to upload a document for viewing in the WebReader.

Note: The uploaded file will only be kept temporarily for conversion purposes.

For testing purposes, navigate to the Document Upload Screen by entering the following HTTP address in your browser:

http://localhost:8585/tribefire-transformation-cartridge/docupload

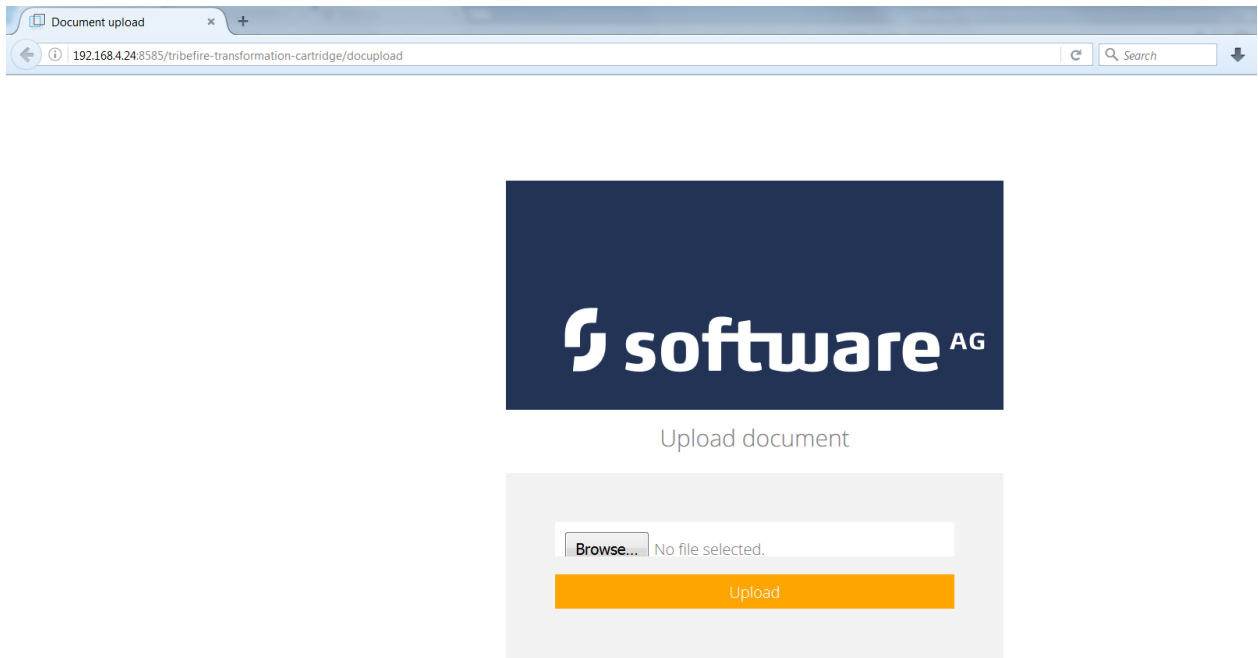

Click **Choose File** and browse to the file that you wish to upload. The name of the file being uploaded will be displayed in the text field next to the upload button. Next click the **Upload** button to upload your file.

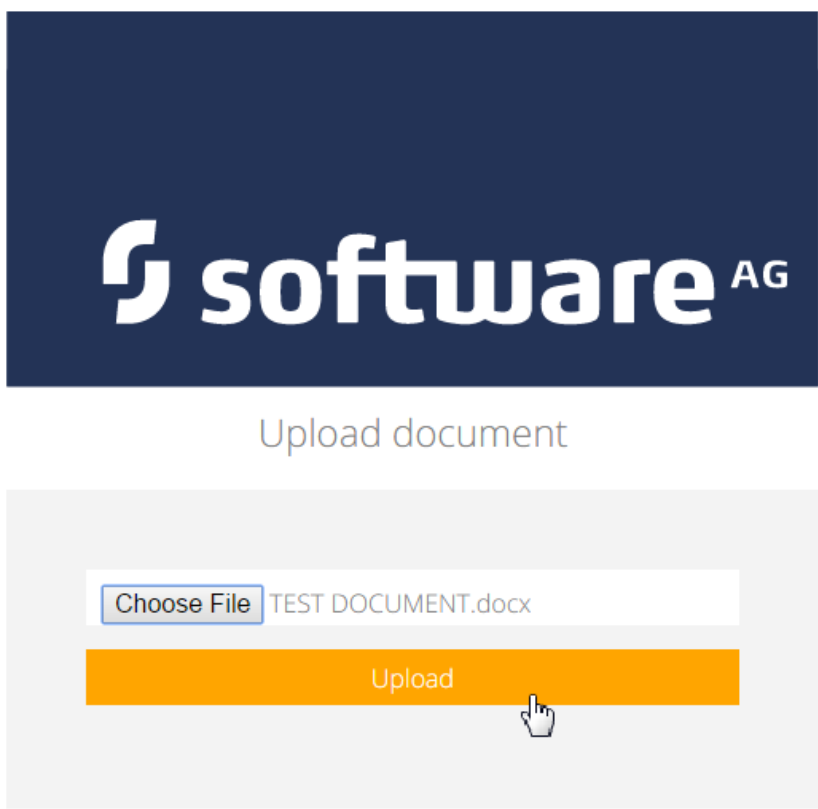

As a result to the upload, you will receive a Document ID, which can be used as part of the HTTP call to **view** this document in the WebReader. The highlighted ID shown in the screenshot below is considered the Document ID.

```
€
  "_type" : "set",
    \frac{1}{2} value" : [ {
       value" : [ i<br>"_id" : "0",<br>"_type" : "com.braintribe.model.document.Document",<br>"creationState" : null,<br>"heightInCm" · {
       "heightInCm" : {<br>"_type" : "double",<br>"value" : 0.0
      \frac{1}{1}id" : "88e4a826-c06b-4458-9ffb-1a87c7f1f6ec<br>"IastCreationFinished" : null,
       "lastCreationStarted" : null,
       "name" : "TEST DOCUMENT.docx",<br>"pages" : null,
       "representations" : [ {
          " id" : "1",<br>"_id" : "1",<br>"_type" : "com.braintribe.model.resource.Resource",
          - "ype" : "date",<br>"created" : {<br>"_type" : "date",<br>"value" : "2016-04-28T16:02:41.846+0200"
           },
          "creator" : null,<br>"fileSize" : {<br>"_type" : "long"
              \frac{1}{2} - \frac{1}{2} - \frac{1}{2} - \frac{1}{2} - \frac{1}{2} - \frac{1}{2} - \frac{1}{2} - \frac{1}{2} - \frac{1}{2} - \frac{1}{2} - \frac{1}{2} - \frac{1}{2} - \frac{1}{2} - \frac{1}{2} - \frac{1}{2} - \frac{1}{2} - \frac{1}{2} - \frac{1}{2} - \frac{1},<br>"id" : "160428160241-bef62c3b-4465-452d-a685-85c229236cff",<br>"md5" : "87da26eaaadaa2bdfb3d04147e7ca4ad"
           "md5": "87da26eaaadaa2bdfb3d94147e7ca4ad",
           "mimeType" : "application/vnd.openxmlformats-officedocument.wordprocessingml.document",<br>"name" : "TEST DOCUMENT.docx",
           "resourceSource" : {
              "_id" : "2",<br>"_type" : "com.braintribe.model.resource.source.StaticSource",
              "id": "160428160241-bef62c3b-4465-452d-a685-85c229236cff",
              "resolverURI": "1604/2816/02/6fd000ff-34ac-4181-a5a8-9676389c9a5d"
          },<br>"securityPolicy" : null,<br>"specification" : null,
           "specification" : null,
           "tags" : null
       } ],<br>"securityPolicy" : null,
       "sourceRepresentation" : {
           "_ref"': "1"},
        ,<br>"widthInCm" : {<br>"_type" : "double",<br>. "value" : 0.0
  \}]
\mathcal{F}
```
Without the graphical interface, you would use the following POST call to trigger the upload:

http://<servername>:<serverport>/tribefire-transformation-cartridge /docupload?accessId=access.document&fileName=<filename>&createPages=true&preloadPages=true

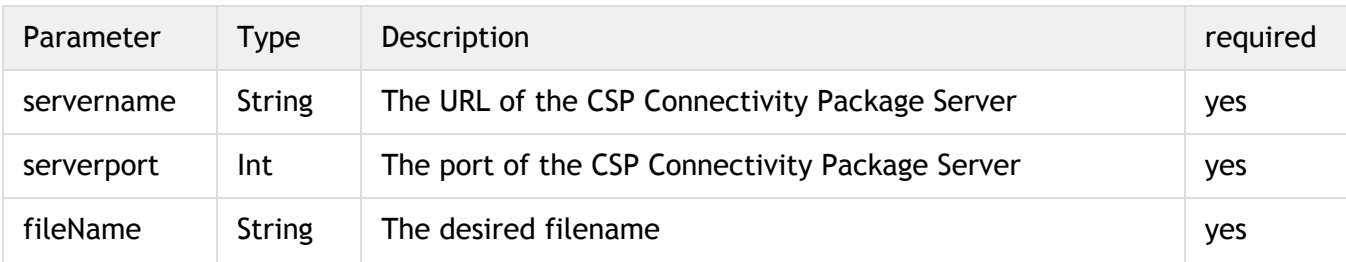

*WebReader*

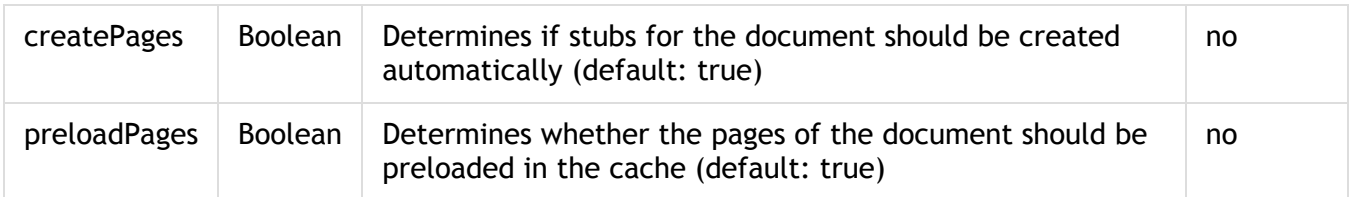

Note: preloadPages increases the display time later in the WebReader significantly as the document gets converted immediately after upload causing the graphical renditions to be cached. If you want to upload a lot of documents at once, consider setting it to false.

### <span id="page-12-0"></span>3.2 **Viewing a document in the WebReader**

After uploading, the document can be displayed in the WebReader.

The URL for opening the document in the WebReader is:

```
http://<servername>:<serverport>/tribefire-
webreader/?do=displayDocument&par.documentId=<document 
ID>&accessId=access.document&sessionId=<sessionID>
```
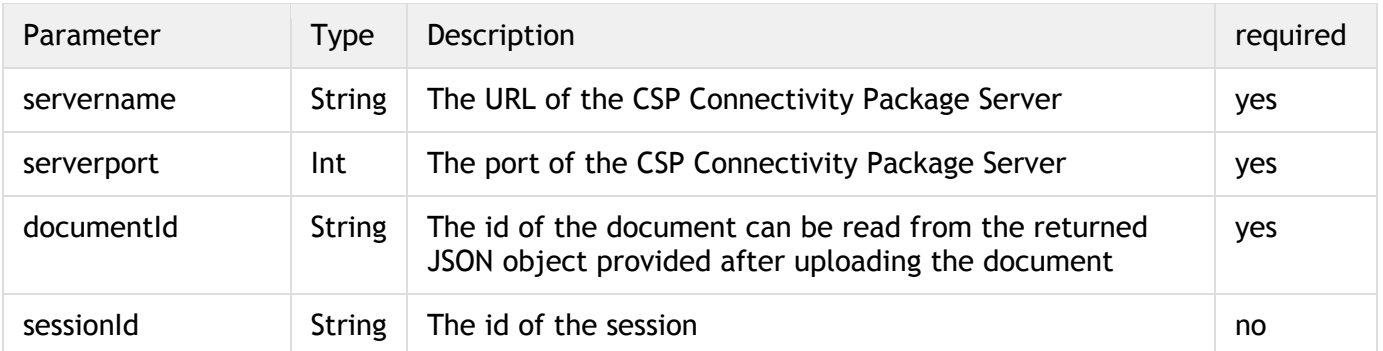

If you skip the sessionId, you will be prompted to log into the WebReader. To login, use the default credentials (username: **cortex** and password: **cortex**). Once logged in, the WebReader document is opened in your browser.

#### *WebReader*

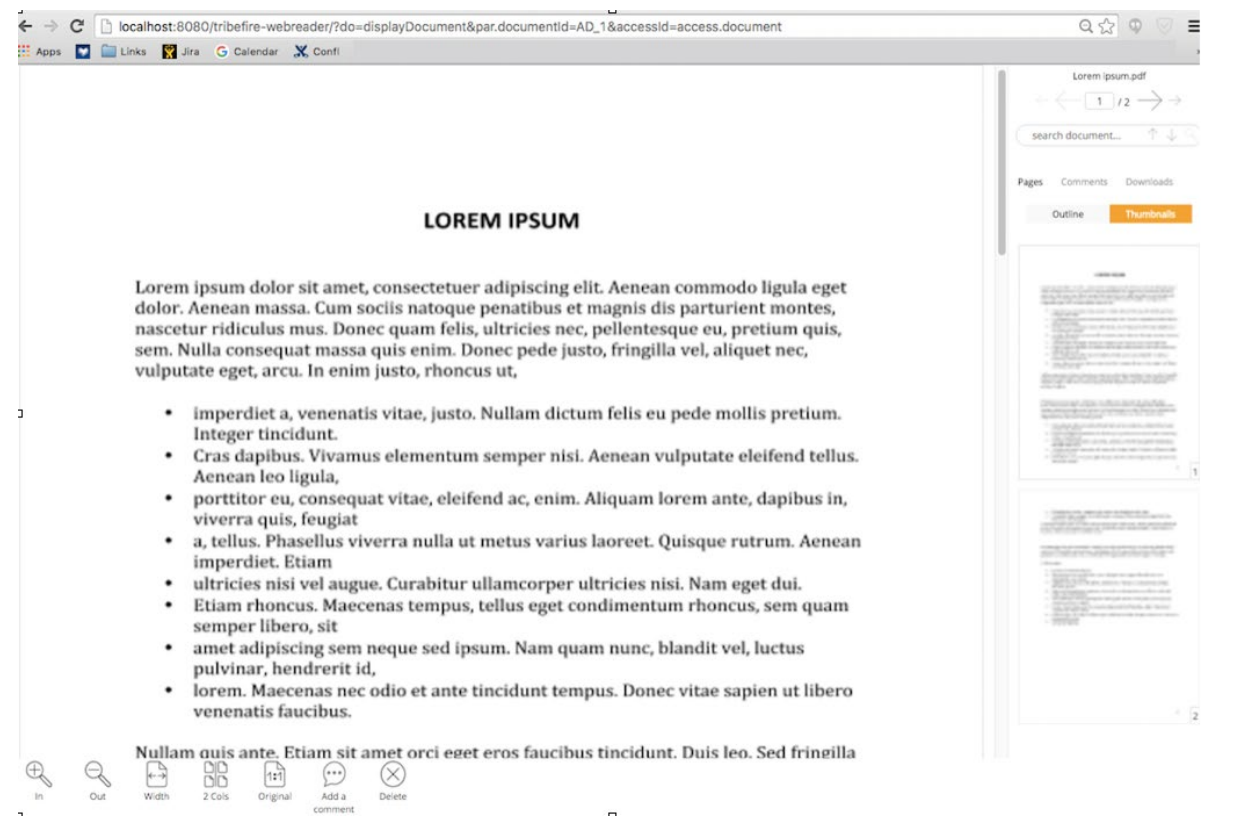

### <span id="page-13-0"></span>*3.2.1 Creating a sessionID*

#### If you want to use a sessionID, it can be created with a REST call:

```
http://<servername>:<serverport>/tribefire-
services/rest/authenticate?password=<PASSWORD>&user=<USERNAME>
```
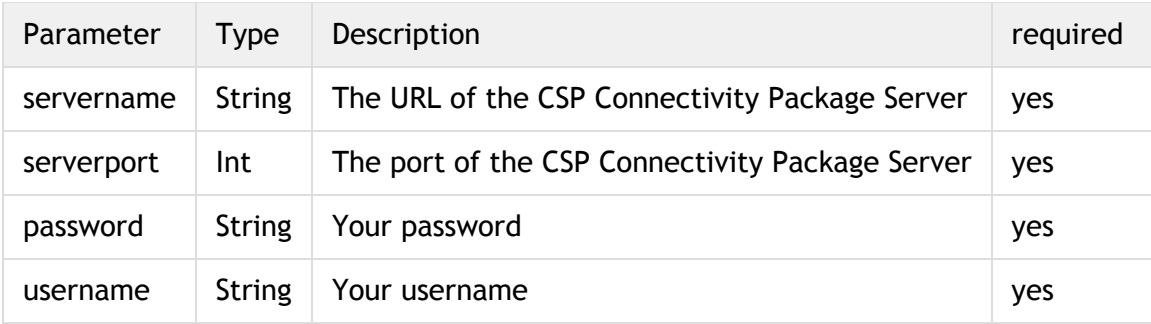

To view the TestDocument we uploaded before, the calls would look like:

#### Example without SessionID:

```
http://localhost:8080/tribefire-
webreader/?do=displayDocument&par.documentId=88e4a826-c06b-4458-9ffb-
1a87c7f1f6ec&accessId=access.document
```
### Example with SessionID

http://localhost:8080/tribefirewebreader/?do=displayDocument&par.documentId=88e4a826-c06b-4458-9ffb-1a87c7f1f6ec&accessId=access.document&sessionId=b731b02e-5e57-4a43- 9676-107c8a47bd22

## <span id="page-15-0"></span>4 **WebReader Overview**

The WebReader can be divided into following three main areas:

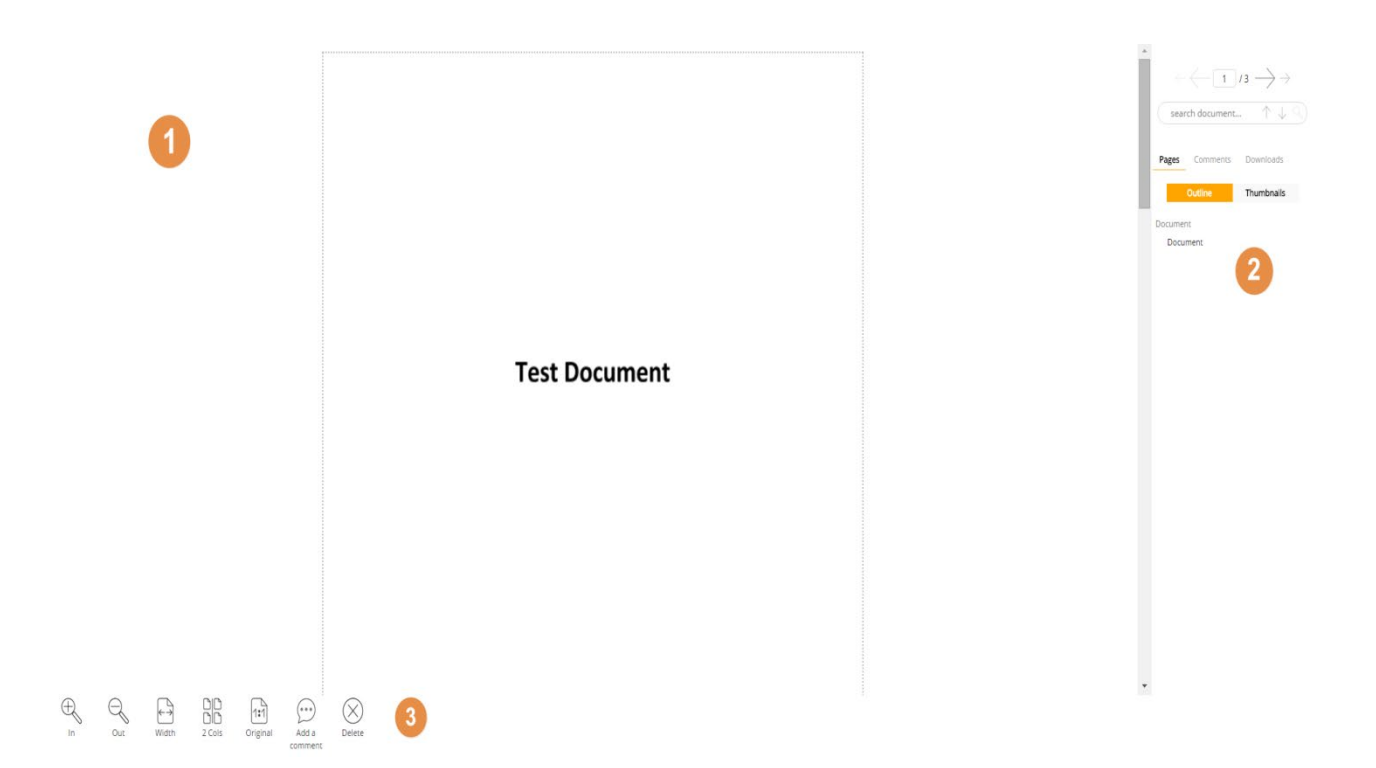

- 1. To display the actual document
- 2. The menu panel, where you can view thumbnails, comments and also the option to download the document
- 3. The WebReader Toolbar

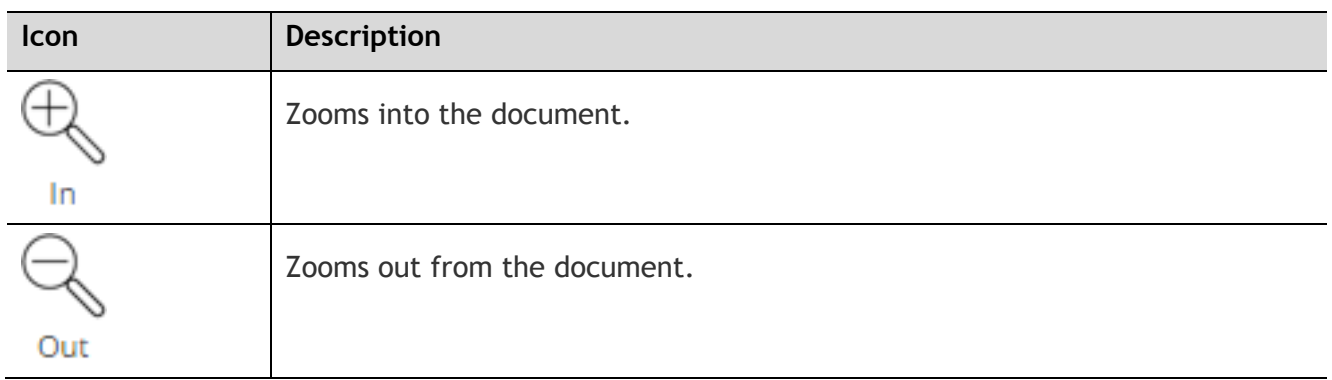

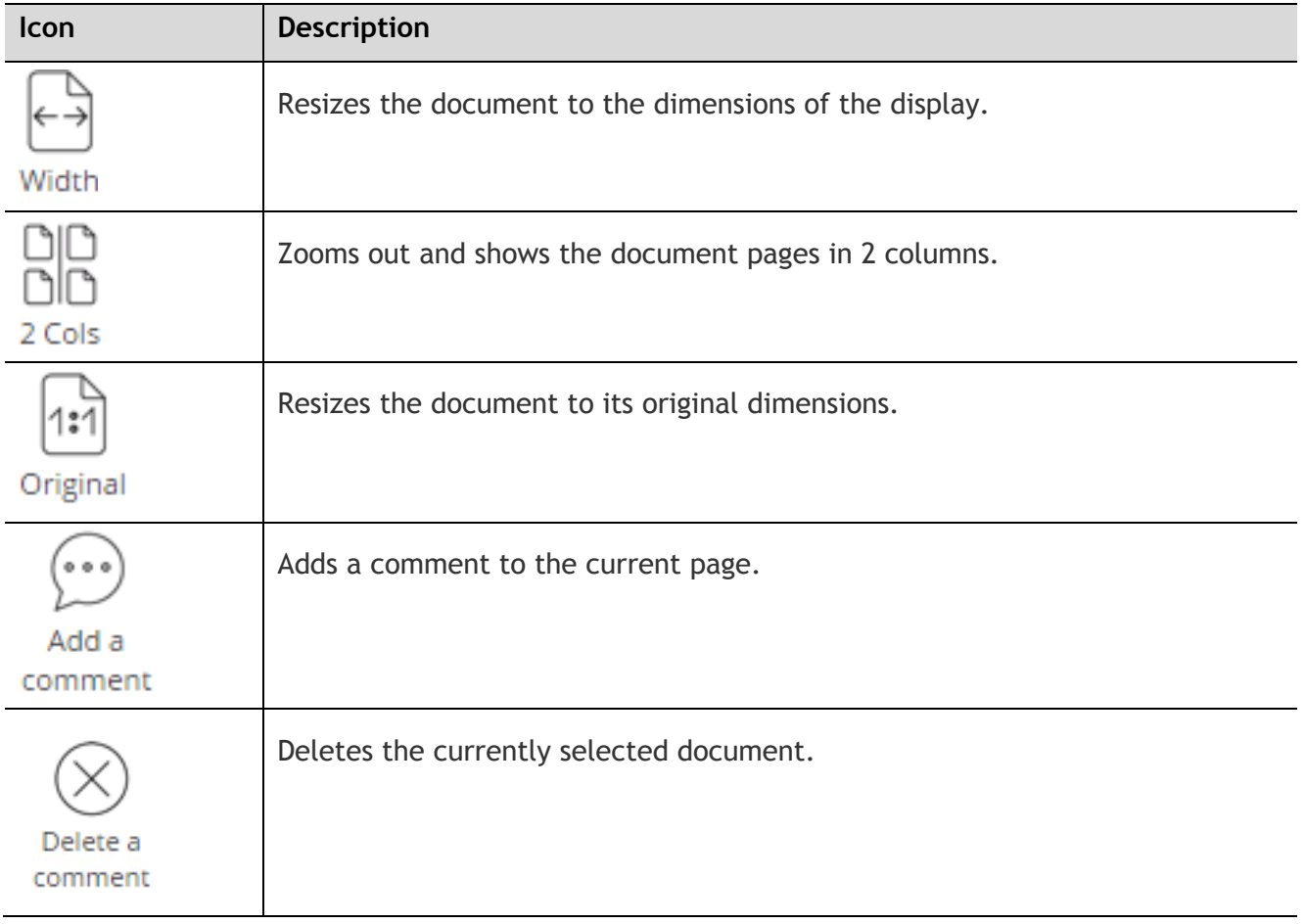

# <span id="page-17-0"></span>5 **WebReader Comments**

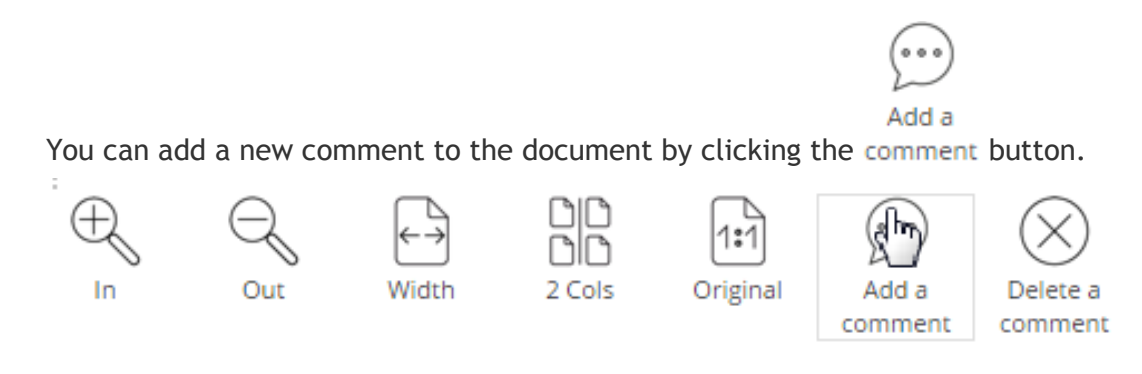

The **Add a Comment** panel is displayed, to add a new comment. Each comment allows a maximum of 255 characters, and a counter underneath the text area displays how many characters have been used.

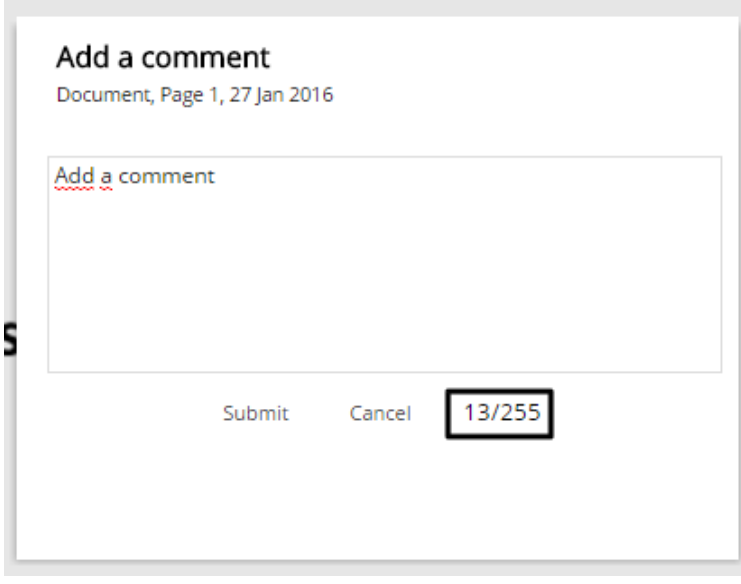

When you have finished writing a comment, click **Submit** to add a new comment or click **Cancel** which returns to the WebReader without creating a new comment. If a new comment is created, it appears on the page displayed as a colored block with a message icon above it.

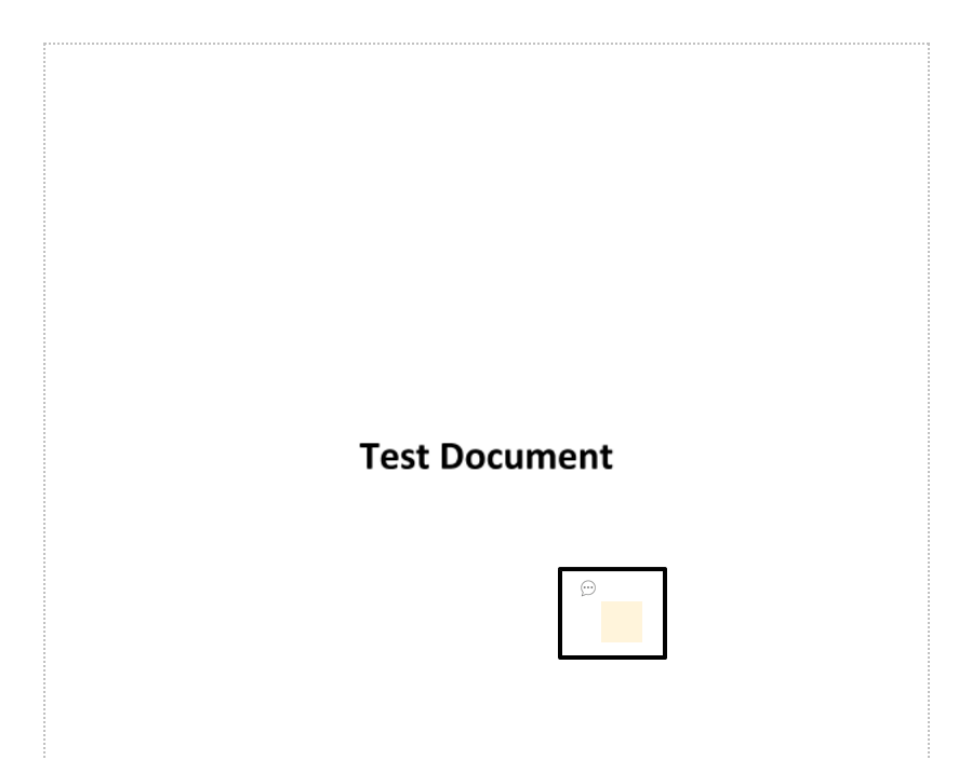

Click on the comment to display its thread on the menu panel.

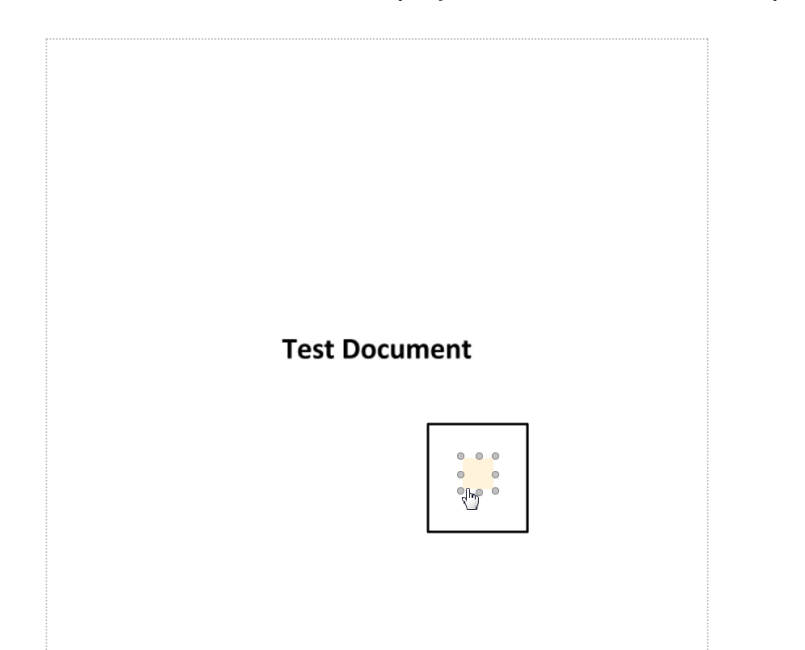

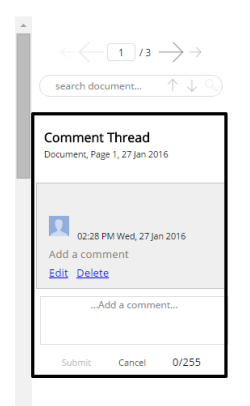

From the menu panel, you can add a new comment or a delete comment from the thread, as well as editing any.

# <span id="page-19-0"></span>6 **WebReader Menu Panel**

The menu panel appears in the right section of the WebReader. This panel displays all the relevant information of the document. You can view the details of the document, thumbnails, comments, as well as being able to download the original document.

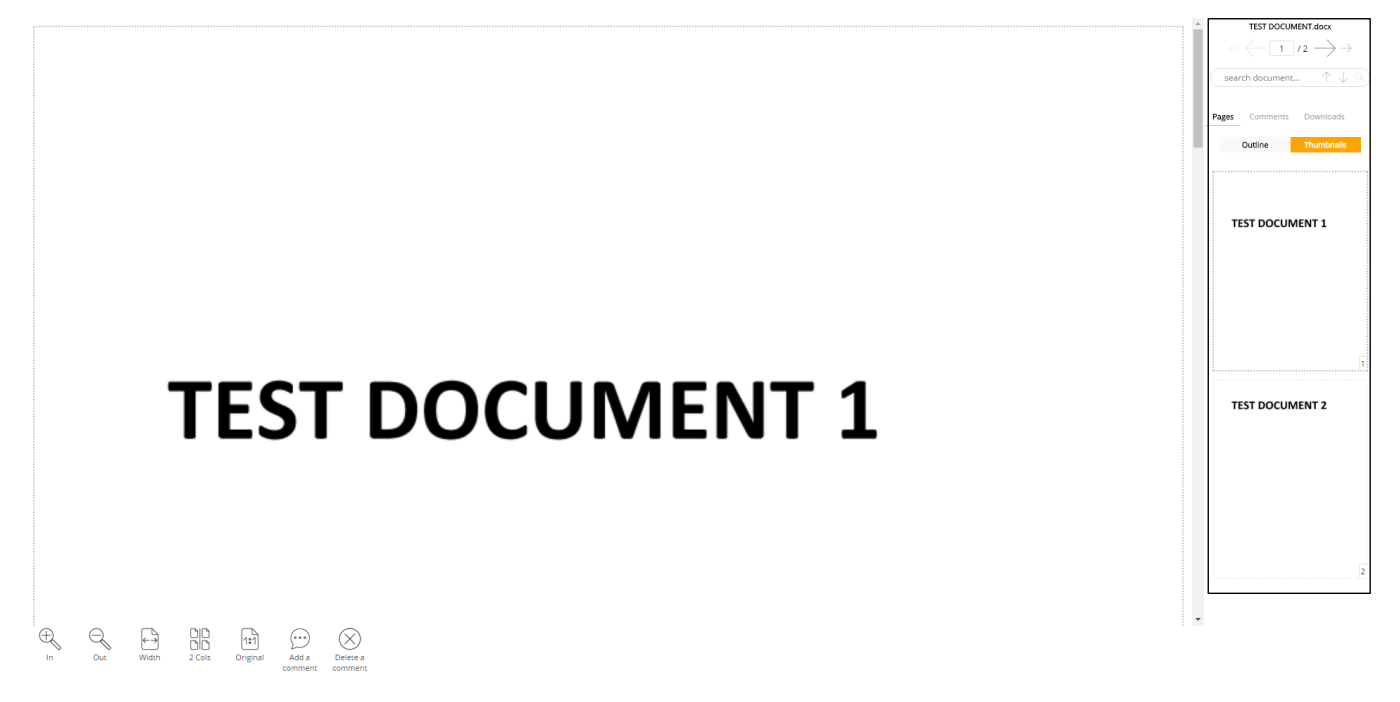

<span id="page-19-1"></span>The menu panel contains three tabs, a full text search field and a page browser.

### 6.1 **Page Browser**

The Page Browser contains four arrows as well as the current page and the total number of pages.

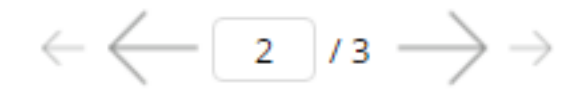

Click on the outer arrows to take you to the first page, the outer-left arrow, or last page, the outerright arrow, of the document. The inner arrows will navigate through the pages; the inner-left arrow will take you back a page and the inner-right arrow will take you forward a page. You are also able to jump to a specific page by entering its number in the current page text field.

### <span id="page-20-0"></span>6.2 **Full Text Search**

Underneath the **Page Browser** is the full text search field, allowing you to search the document for key words.

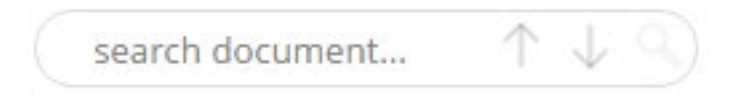

At the right corner of the search field are following three icons:

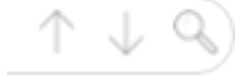

The magnifying glass icon performs the full text search while the two arrows cycle through results, with the up arrow moving back one and the down arrow moving to the next instance.

### <span id="page-20-1"></span>6.3 **Menu Panel Tabs**

The following are the tabs displayed on the menu panel:

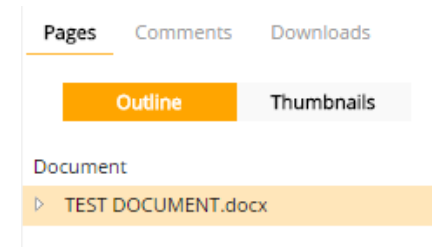

### <span id="page-20-2"></span>*6.3.1 Pages*

The **Pages** tab contains two further sub-tabs:

- Outline
- **Thumbnails**

The **Outline** tab provides an overview of the document. You can view its properties by clicking the icon. The Thumbnails tab displays, naturally enough, the thumbnails for the document.

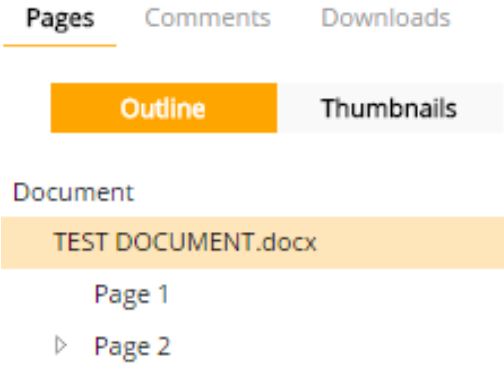

You can scroll through the **Thumbnails**. Click on a specific thumbnail to display the respective page in the WebReader.

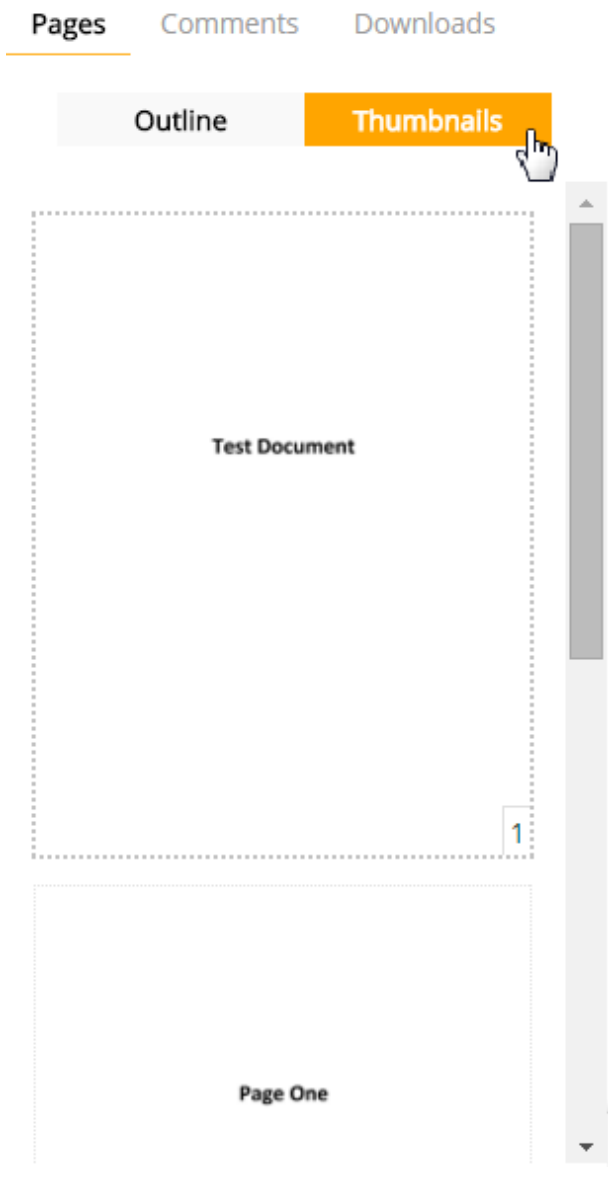

### <span id="page-22-0"></span>*6.3.2 Comments*

The **Comments** tab displays all the comments that have been added to the document. See [WebReader Comments](#page-17-0) how to create a new comment on the document.

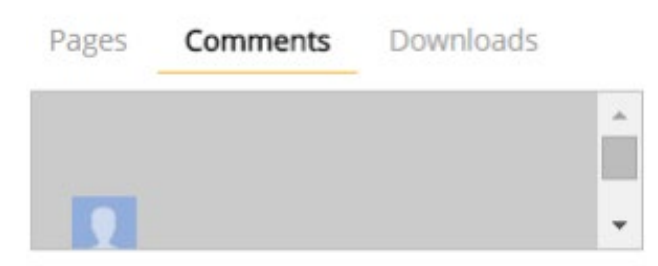

Clicking on the comment displays the full comment.

# **Comment Thread**

Document One, Page 1, 12 Feb 2016

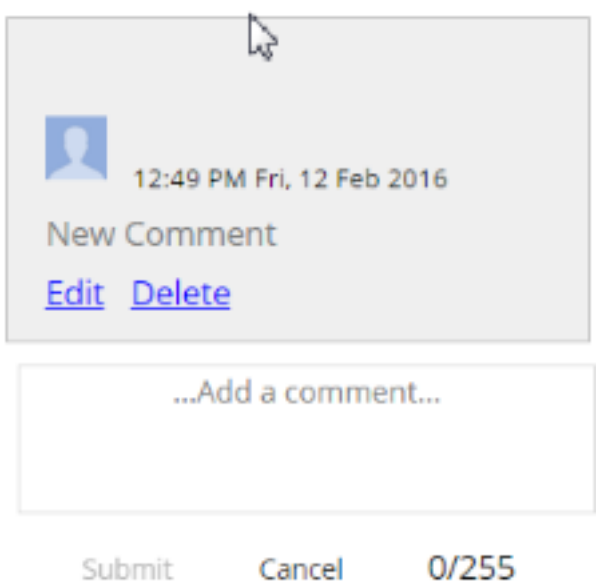

You can then enter a reply to the comment or click **Cancel** to return to the Menu Panel.

## **Comment Thread**

Document One, Page 1, 12 Feb 2016

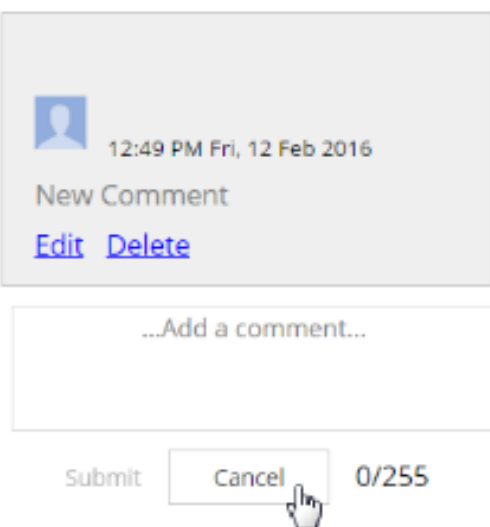

### <span id="page-23-0"></span>*6.3.3 Download*

The **Download** tab shows the downloadable representations that are available for this document. Click on Document to download it.

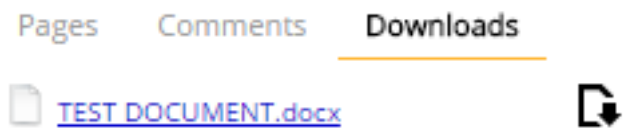